# **Learn Quick Guide**

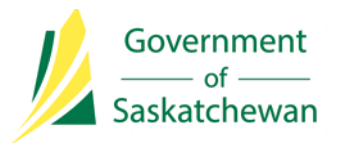

### **Login**:

- **1.** Go to http://learn.gov.sk.ca
- **2.** To login the **first time**, please select **Forgot Password** to set your password
- **3.** Your username will be the same one you use to login on your computer, generally referred to as your GOS ID (i.e. jsmith)
- **4.** After three unsuccessful login attempts, your account will be locked and you will need to contact learn@gov.sk.ca to have it unlocked
- **5.** Select **Logout** in the top right hand corner of the screen to end your session
- **6.** For extra help, watch the **Getting Started Tutorial**, located on your **Home Page** or in your past classes on **My Dashboard**

## **My Dashboard**:

- **1. MyDashboard** is your personal learning page and can be accessed by selecting the **Learn** logo, located on the top right hand corner of any page
- **2.** My Dashboard displays courses that you have completed, as well as upcoming coursesthat you are enrolled in
- **3.** From **My Dashboard**, you may select any of the links on the top of the page, including **Home Page**, **My Calendar**, **Learning Catalogues**, **Resource Centre**, and **My Profile**

## **Finding Courses**:

- **1.** You may search for courses by selecting the **Find a Course** icon or the **Catalogues** icon
- **2.** Select **Corporate Learning**, or **Highways and Infrastructure** (if displayed) on the left hand side of the screen to view all available courses
- **3.** Select the course you are interested in for more details, select **Register** for the course you want to enroll in, and follow the instructions on the following page to enroll in the course

# **Home Page**:

- **1.** When you first login to Learn, you will be taken to your **Home Page**
- **2.** Your **Home Page** displays icons on the green banner at the top of the page, as well as in the **Shortcuts** list on the right hand side of the page to help navigate through the site
- **3.** Select the **Getting Started** link in the **Shortcuts** list to register for **Learn**
- **4.** Your **Home Page** can be accessed by selecting the **Government of Saskatchewan**  logo at the top left hand corner of any page

## **My Profile**:

- **1. My Profile** can be used to update personal information, password information, and security questions if you forget your password
- **2. My Profile** displays all of the courses completed through **Learn**, as well as prior and external courses that you have completed

#### **Extra Resources**:

- **1.** The following links provide help videos and additional information about **Learn**:
	- a. Go to http:// www.employeeservices.gov.sk.ca/ learningopportunities and select **LEARN Overview**
	- b. Go to http://employeeservices.gov.sk.ca/ learningmodules/WelcometoLearn/ story.html
	- c. The **Getting Started Tutorial** and the **Orientation to Learn for Users** courses found in the learning catalogue
	- d. Help documents can be found by selecting **Resource Centre**, **Learn Resources**, and **Learners**